**Marche à suivre pour inscrire son enfant aux différents temps périscolaire.** 

## **Accueil Matin, Midi et soir périscolaire et Accueil du Mercredi**

## **Etape 1 :**

Adresse mail du portail famille : veuillez saisir **<https://mairie-de-pignan.portail-defi.net/>** dans la barre de recherche du navigateur, placée en haut, ou

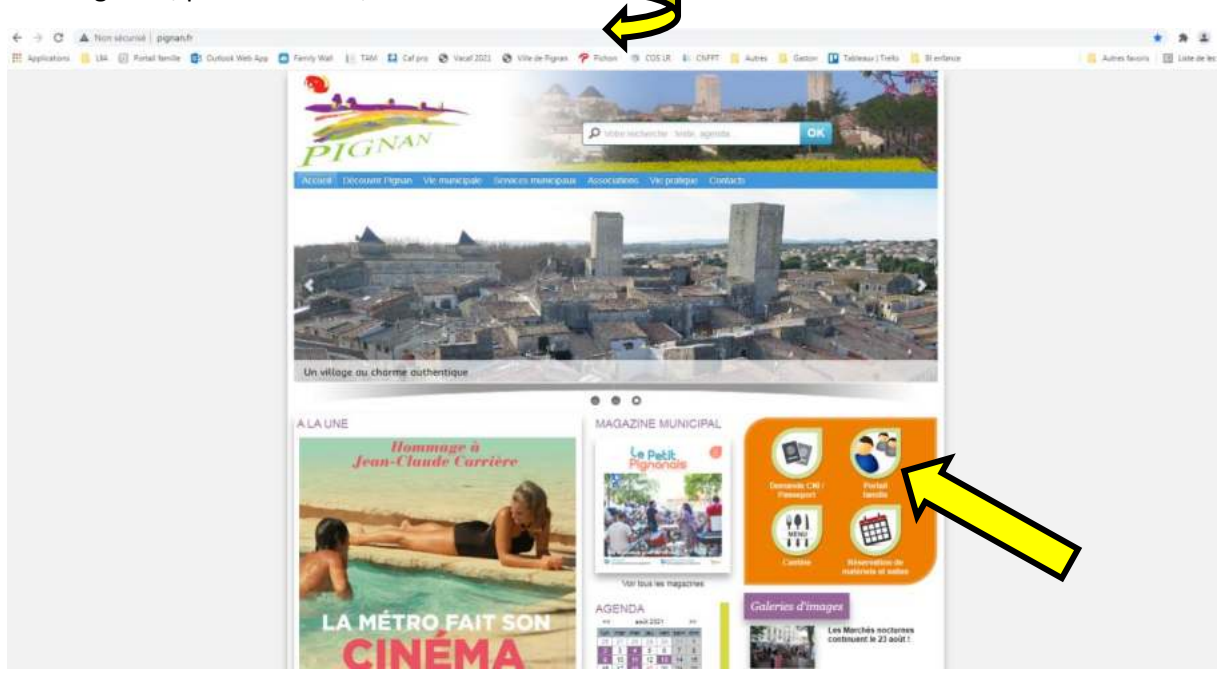

vous avez également accès à votre portail famille en cliquant sur le logo « Portail famille » présent sur le site de la commune de Pignan.<http://www.pignan.fr/>

### **Etape 2 :**

Veuillez enregistrer votre adresse mail et votre mot de passe.

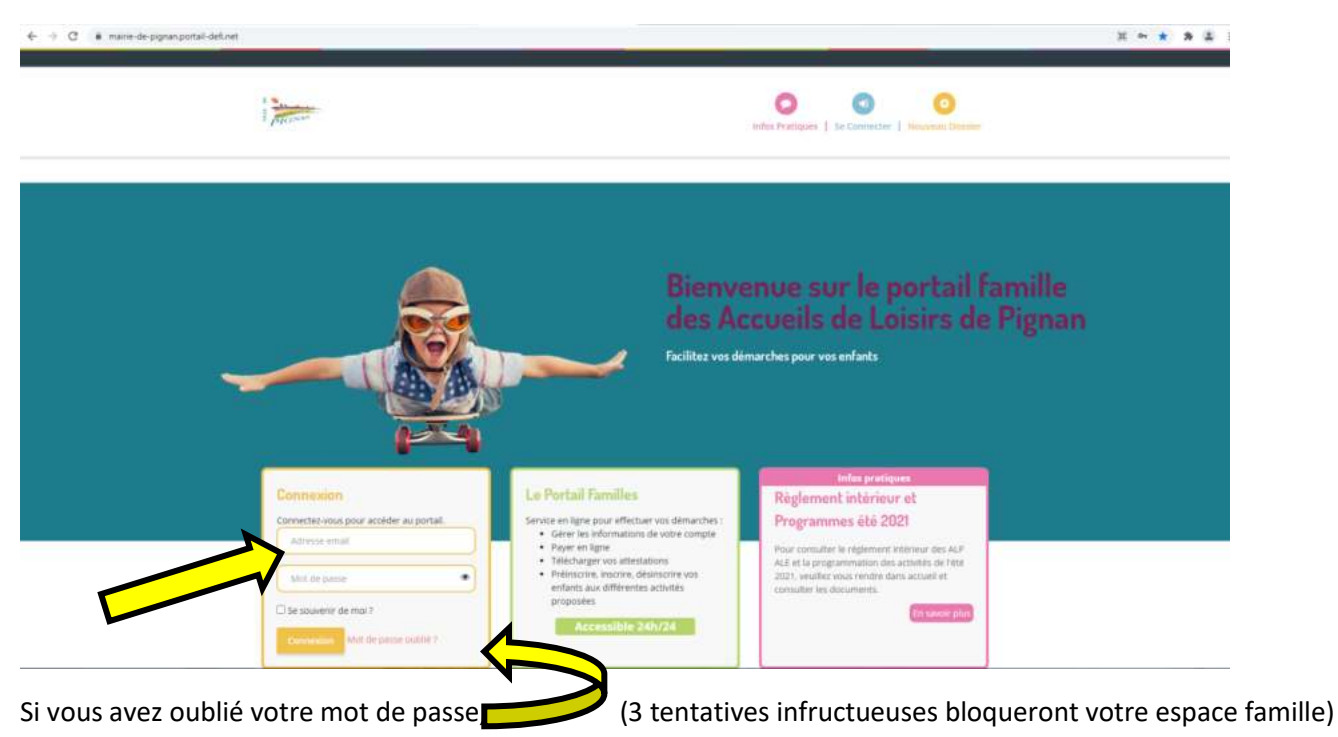

## **Etape 3 :**

- Le choix de **votre structure est obligatoire** à l'ouverture de votre espace.

Périscolaire : Pour effectuer des réservations sur les Alp (accueil du matin, midi et soir) et Mercredis.

**Vacances** : Pour effectuer des réservations sur les Ale (accueil du matin, journée, midi et après-midi) Vacances

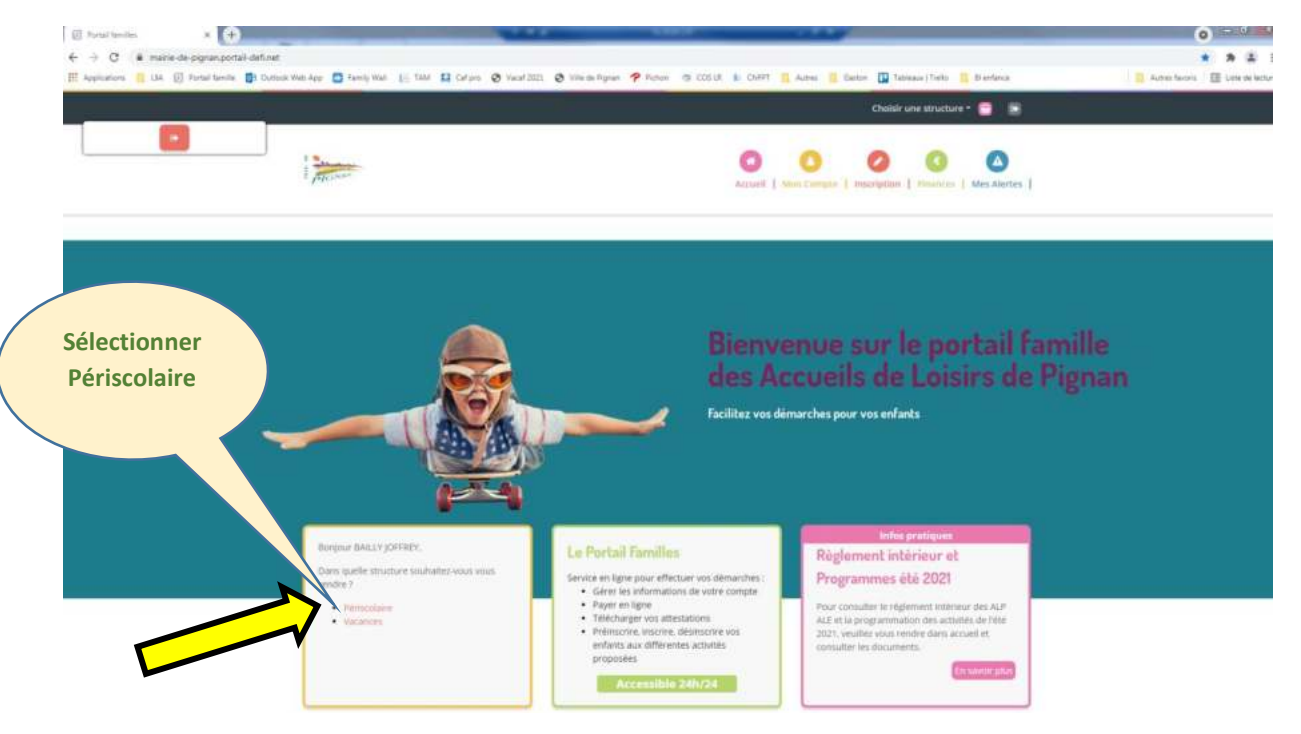

# **Etape 4 :**

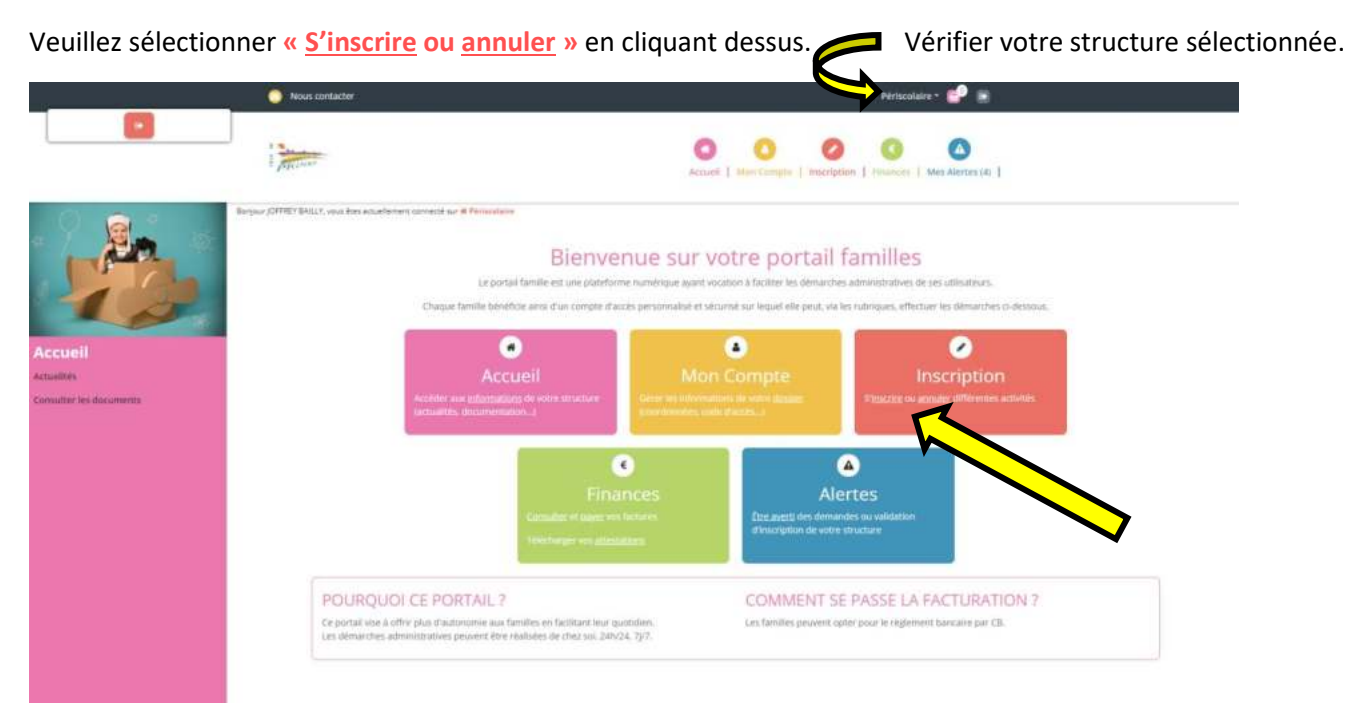

## **Etape 5 :**

- Sélectionner votre enfant en cliquant dessus et cliquer sur suivant.

Lorsque vous sélectionnez votre enfant, la case de celui-ci se remplit en orange.

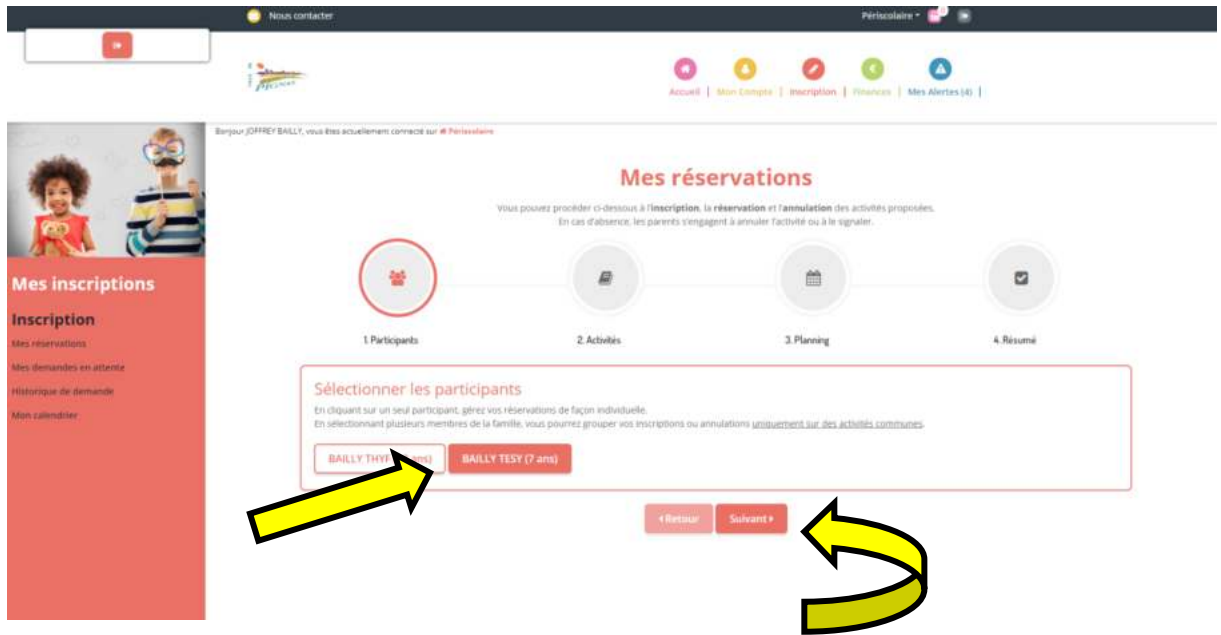

# **Etape 6 :**

- Sélectionner l'Alp …. de votre enfant, puis sélectionner les accueils Matin, Midi et soir sur les temps scolaires.

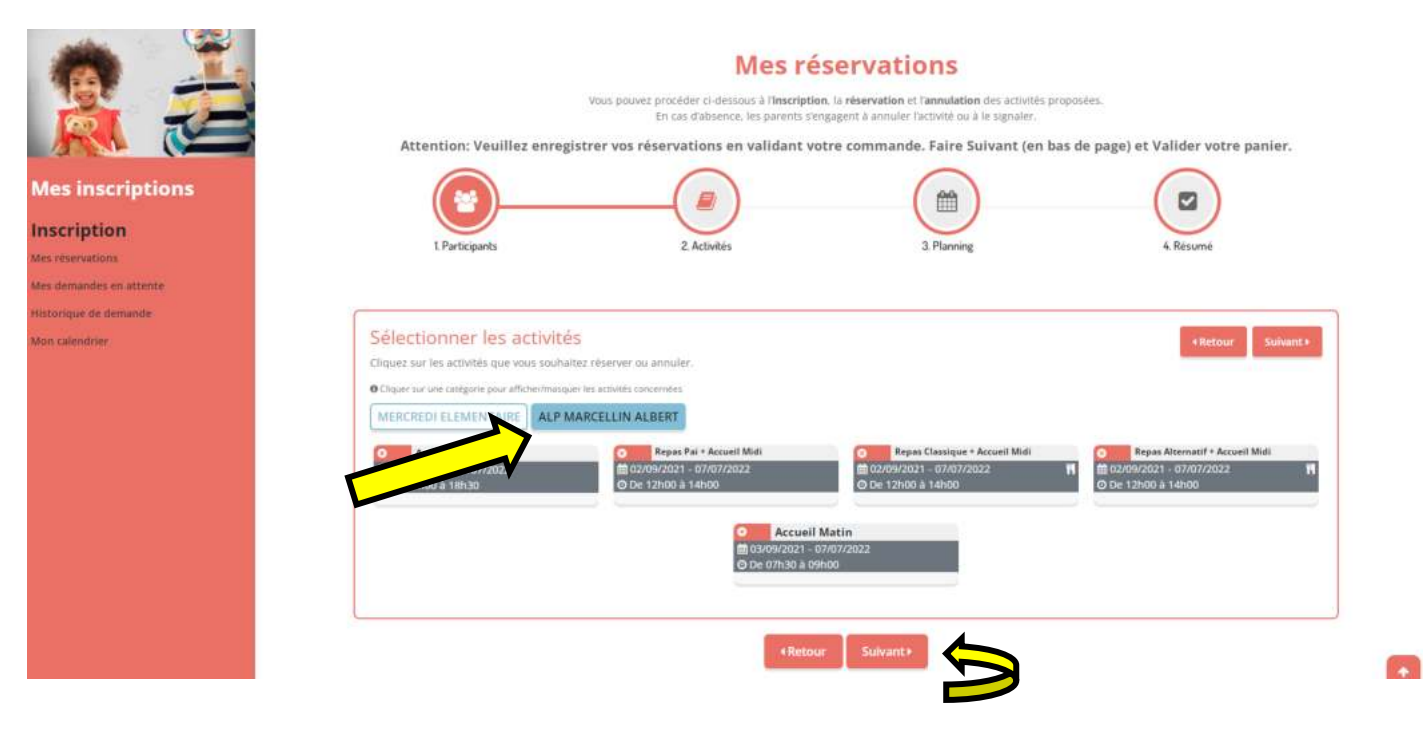

#### **Veuillez noter :**

Alp Marcellin Albert : Si votre enfant fréquente l'école Marcellin Albert. Alp Lucie Aubrac : Si votre enfant fréquente l'école Lucie Aubrac. Alp Louis Loubet : Si votre enfant fréquente l'école Louis Loubet.

Mercredi élémentaire : Si votre enfant est en élémentaire (CP-CE1-CE2-CM1-CM2). Mercredi maternelle : Si votre enfant est en maternelle (P.S-M.S-G.S).

Repas classique : repas normal

Repas Alternatif : repas sans viande

Repas Pai : réservé uniquement aux enfants ayant un projet d'accueil individualisé validé par le médecin scolaire. Pour l'accueil du mercredi : Si votre enfant est présent la journée, veuillez réserver le repas.

## **Etape 7 :**

- Si vous souhaitez faire une longue réservation (exemple : inscrire votre enfant sur l'accueil du matin et accueil du midi sur une grande période). Accueil Matin = Sélectionner la date de début- la date de fin, puis sélectionner les jours de la semaine. Validez votre demande en cliquant sur « inscrire ». Vos demandes se mettent en vert sur le planning. Faites de même pour une autre activité (exemple : l'accueil du midi). Vos secondes demandes se mettent en vert sur le planning. Puis, cliquer sur suivant pour valider l'ensemble de vos demandes.

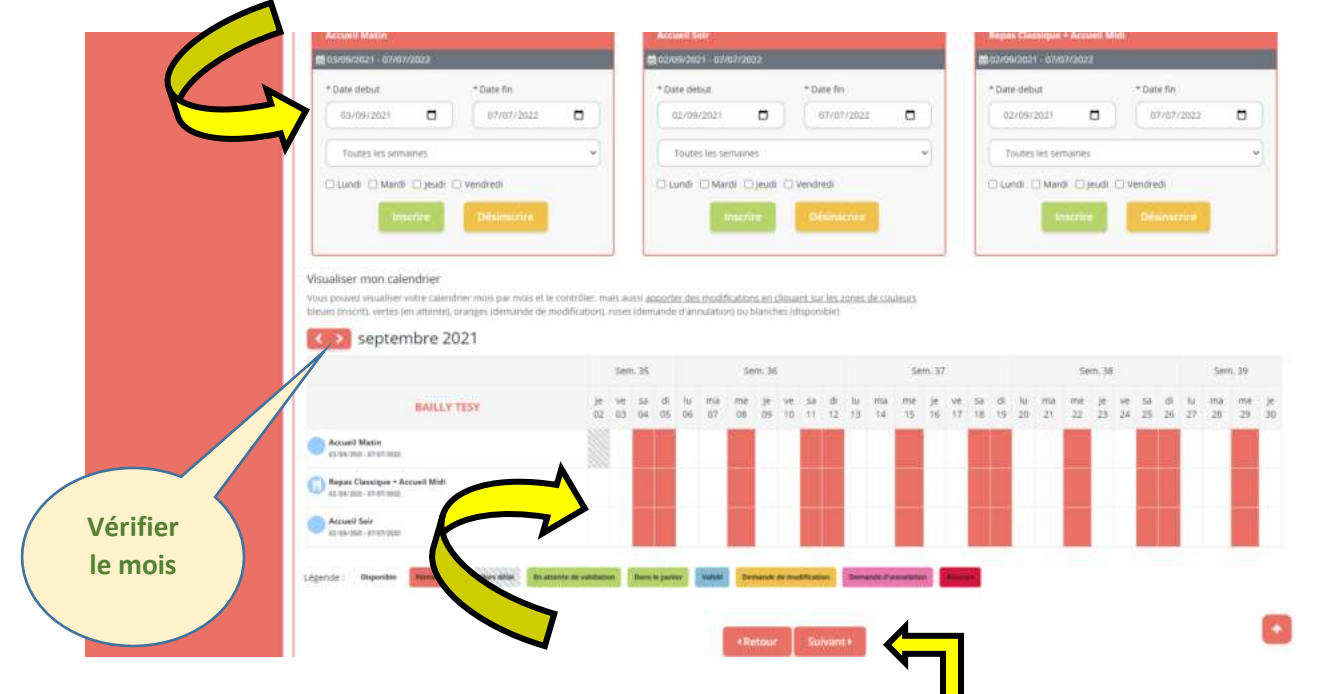

Si vous souhaitez faire une réservation ponctuelle (exemple : inscrire votre enfant sur l'accueil du matin sur un jour précis). **Vérifier le mois.** Sélectionner la case correspondante à votre demande. Celle-ci se remplit en vert avec un panier.

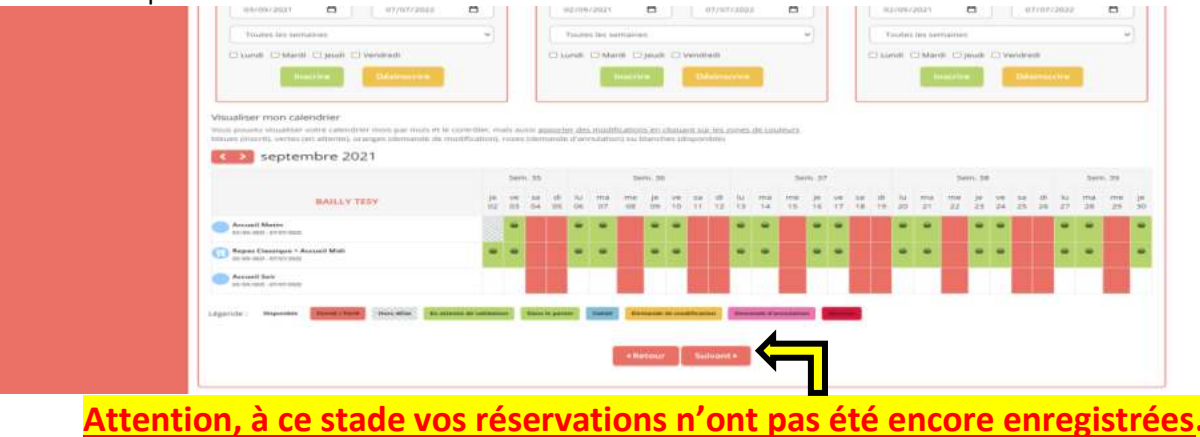

**Valider votre demande en sélectionnant suivant.** 

## **Etape 8 :**

Vous avez un résumé des réservations effectuées, vérifier puis valider votre commande de réservation en sélectionnant le bouton vert « Valider »

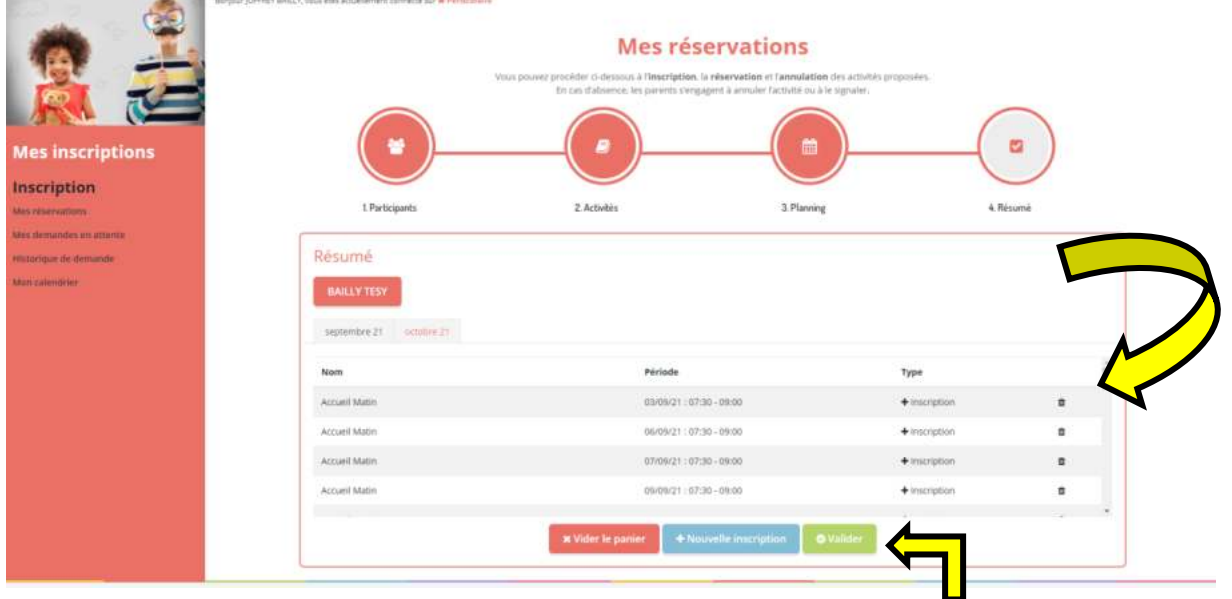

### **Etape 9 :**

Votre demande a bien été enregistrée, nos structures valideront vos réservations rapidement sur nos horaires d'accueil de Loisirs (Exemple : vos réservations du week-end seront validées le lundi matin)

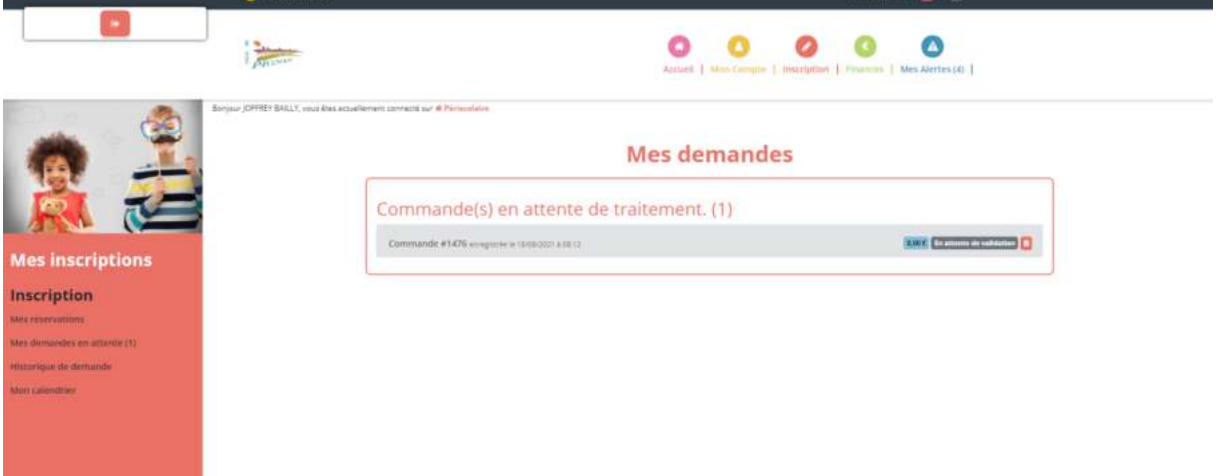

## **Pour une réservation Mercredi :**

## Sélectionner Mercredi Elémentaire ou Mercredi Maternelle, puis sélectionner les accueils Matin, Repas et Aprèsmidi pour réserver les Mercredis.

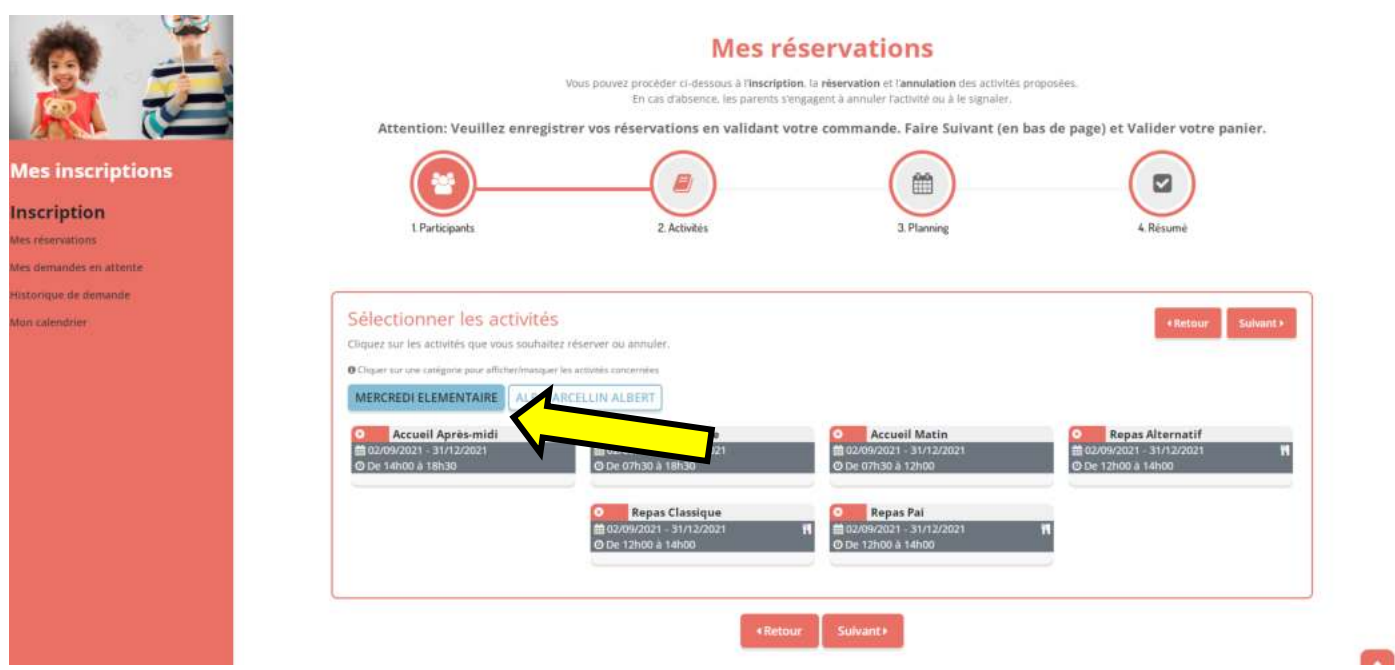

**L'accueil journée n'existe plus. Si vous souhaitez que votre enfant soit inscrit toute la journée : vous devez réserver le matin, le repas et l'après-midi.** 

- Si vous souhaitez faire une longue réservation (exemple : inscrire votre enfant sur l'accueil du matin et le repas sur une grande période). Accueil Matin = Sélectionner la date de début- la date de fin. Validez votre demande en cliquant sur « inscrire ». Vos demandes se mettent en vert sur le planning. Faites de même pour une autre activité (exemple : Repas classique). Vos secondes demandes se mettent en vert sur le planning. Puis, cliquer sur suivant pour valider l'ensemble de vos demandes.

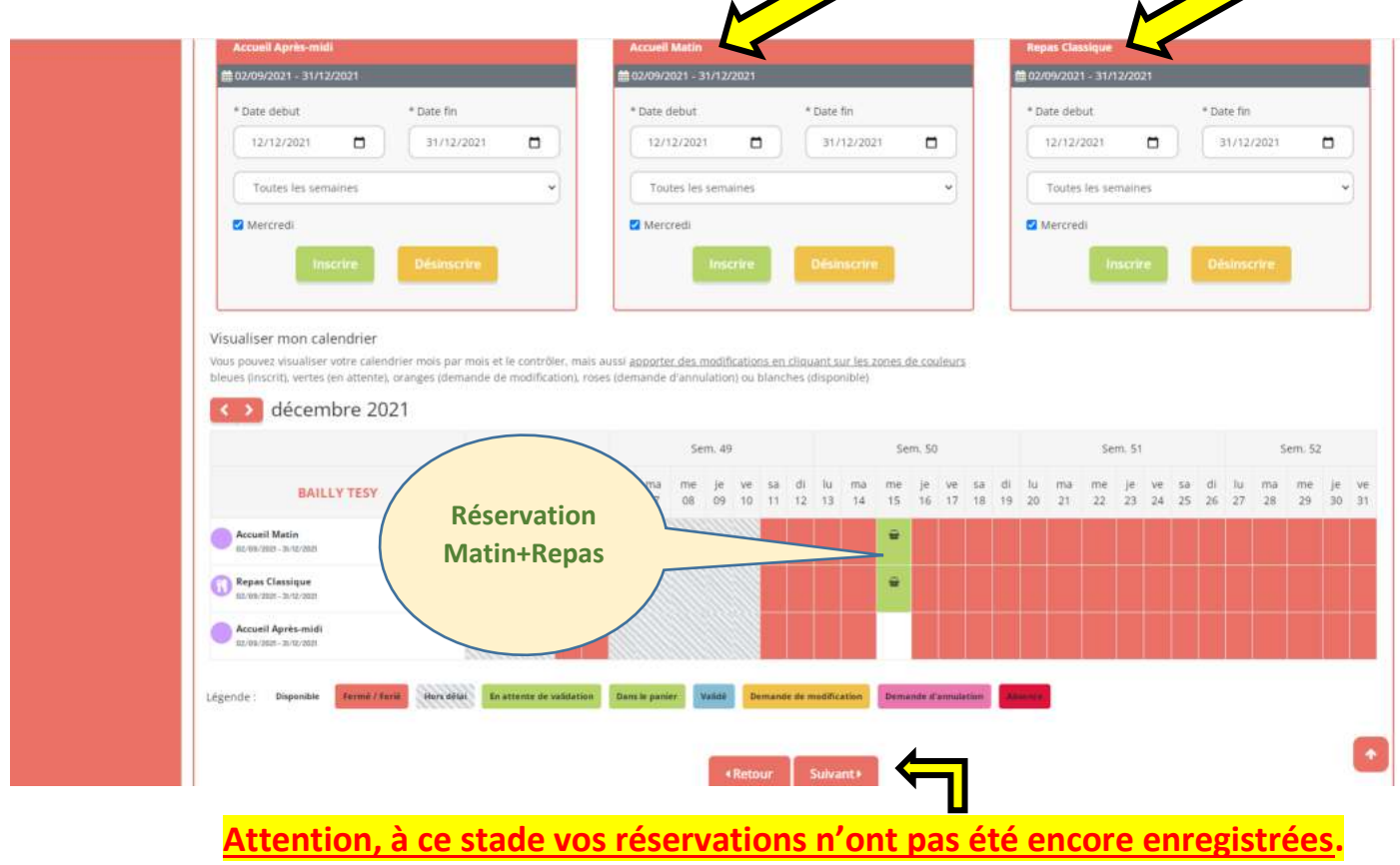

**Valider votre demande en sélectionnant suivant.** 

Si vous souhaitez faire une réservation ponctuelle (exemple : inscrire votre enfant sur l'accueil du matin sur un jour précis). **Vérifier le mois.** Sélectionner la case correspondante à votre demande. Celle-ci se remplit en vert avec un panier.

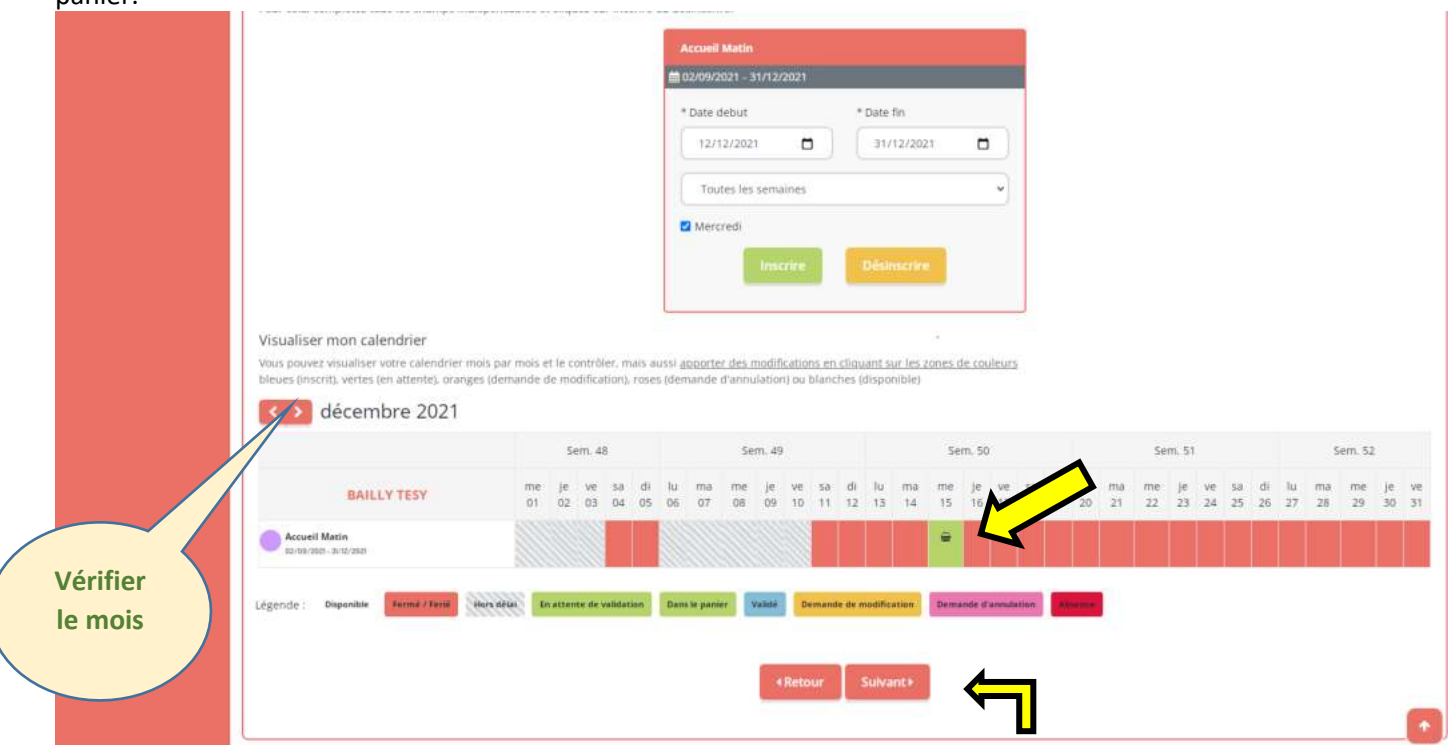

## **Attention, à ce stade vos réservations n'ont pas été encore enregistrées. Valider votre demande en sélectionnant suivant.**

Vous avez un résumé des réservations effectuées, vérifier puis valider votre commande de réservation en sélectionnant le bouton vert « Valider »

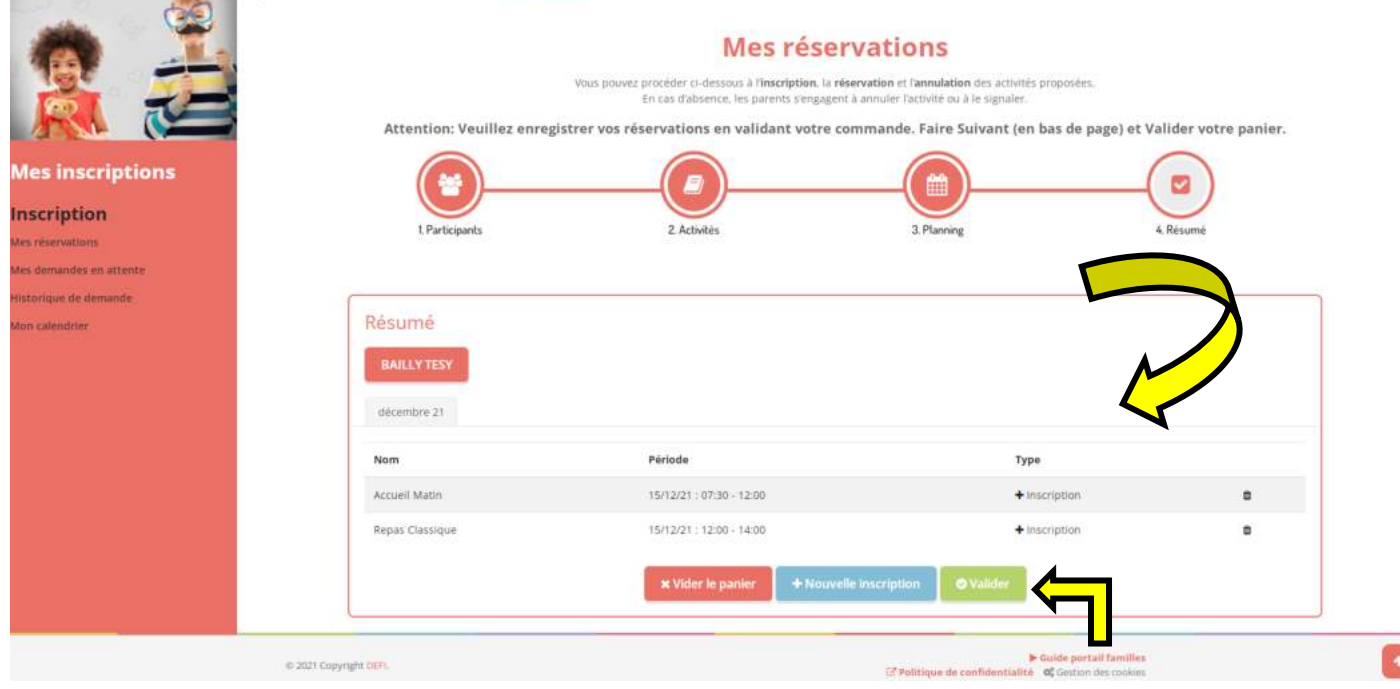

Votre demande a bien été enregistrée, nos structures valideront vos réservations rapidement sur nos horaires d'accueil de Loisirs (Exemple : vos réservations du week-end seront validées le lundi matin)

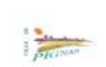

 $\langle \Theta \rangle$ 

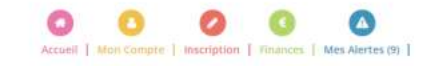

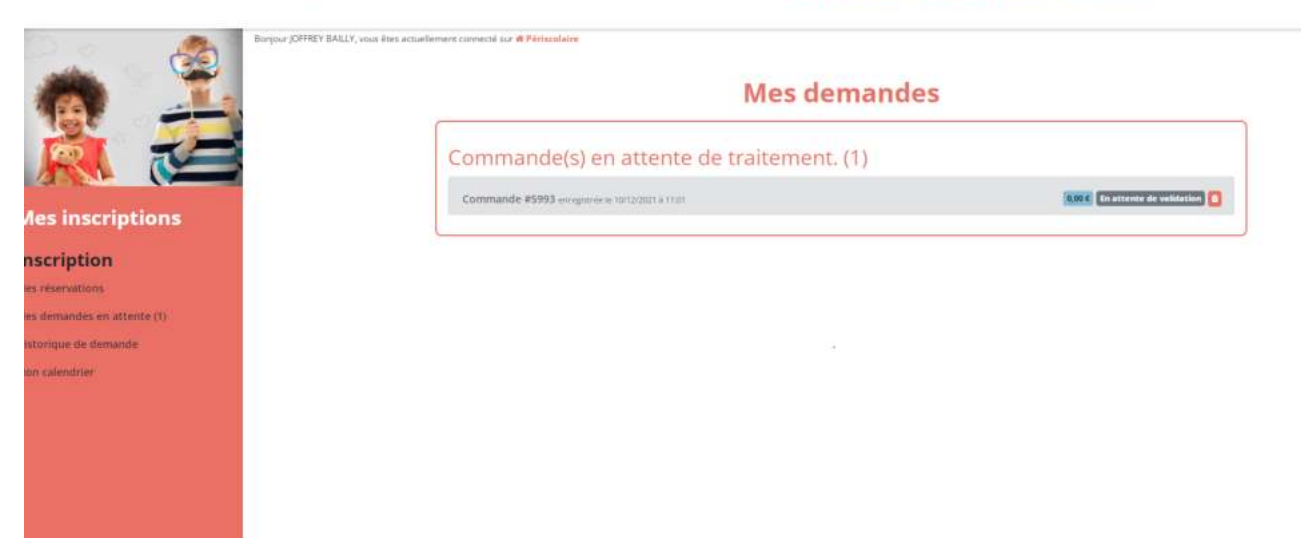

# **Informations :**

# Toujours renseigner et vérifier votre choix de structures (Périscolaire ou Vacances).

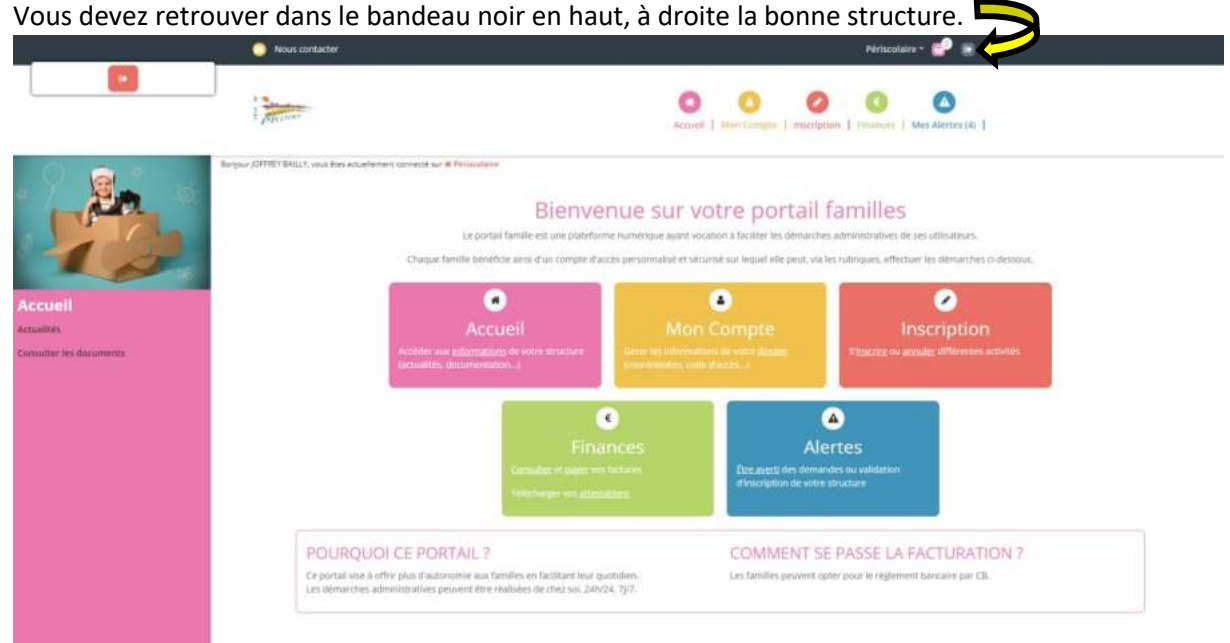

- 3 tentatives de connexion infructueuses à votre espace famille : celui-ci se bloque. Merci de contacter nos services [: julien.molina@pignan.fr](mailto:julien.molina@pignan.fr)
- Dans la mesure du possible, privilégier l'utilisation sur un ordinateur (beaucoup plus facile et visuelle)
- Vos réservations et vos modifications doivent être validées par nos services. Lorsque vous faites des modifications dans votre dossier, celles-ci doivent d'abord être validées par nos services pour que vous puissiez effectuer des réservations.
- Attention aux délais de réservations (surtout pour des demandes ponctuelles). Les cases grisées représentent des inscriptions non sélectionnables car hors délais.
- La rubrique « Mon Calendrier » vous permet de visualiser vos réservations effectuées et validées. Vous pouvez télécharger et imprimer votre calendrier. Attention : Si vous faites des réservations à partir du calendrier : Celles-ci ne seront pas pris en compte et resteront en attente dans la rubrique « Mes Réservations ».

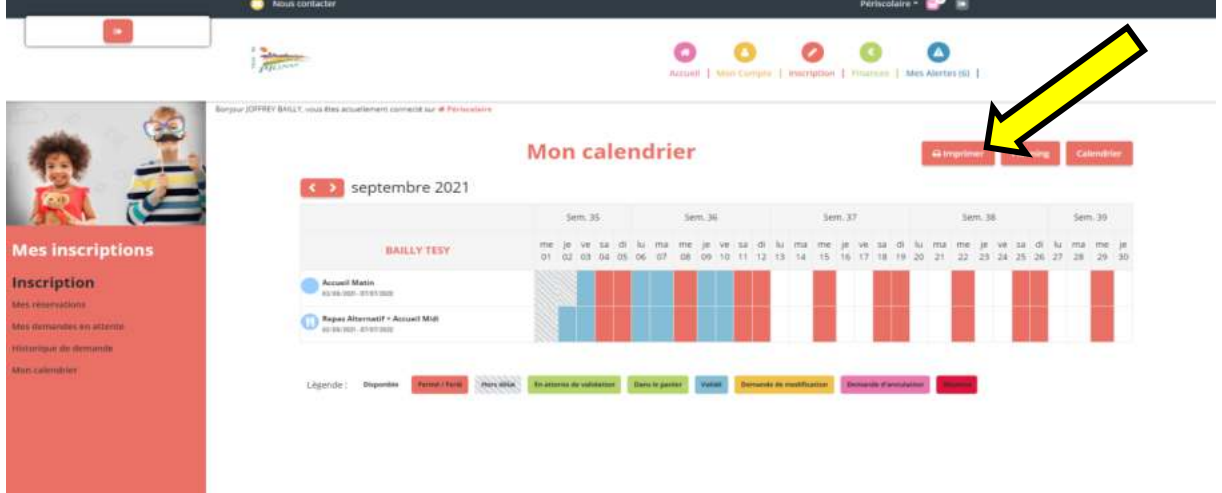

- Vérifier régulièrement vos réservations. Lorsque vos réservations ont été validées, vous pouvez demander une annulation (lorsque vous êtes dans les délais).
- Ne jamais passer par le Calendrier pour faire des modifications ou réservations. Celles-ci ne seront pas prises en comptes.
- Pour les mercredis ou vacances, si votre enfant doit venir la journée : veuillez réserver la journée et le repas (sauf si votre enfant mange avec vous entre 12h-14h).

- Vous pouvez consulter l'ensemble des documents (Menus, règlement, Délais…) dans la rubrique « Accueil », puis « consulter les documents ».

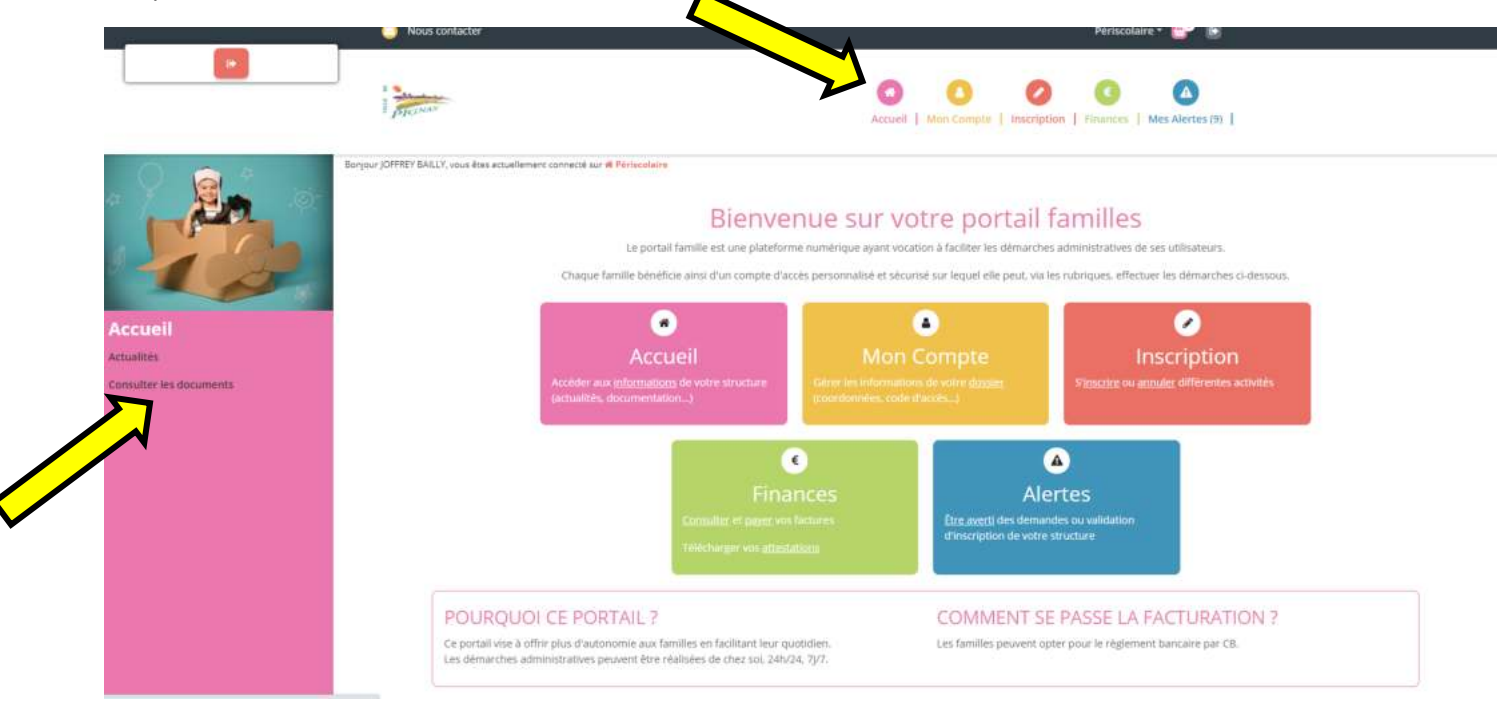

## **Annulation :**

Vérifier régulièrement vos réservations. Lorsque vos réservations ont été validées, vous pouvez demander une annulation (lorsque vous êtes dans les délais).

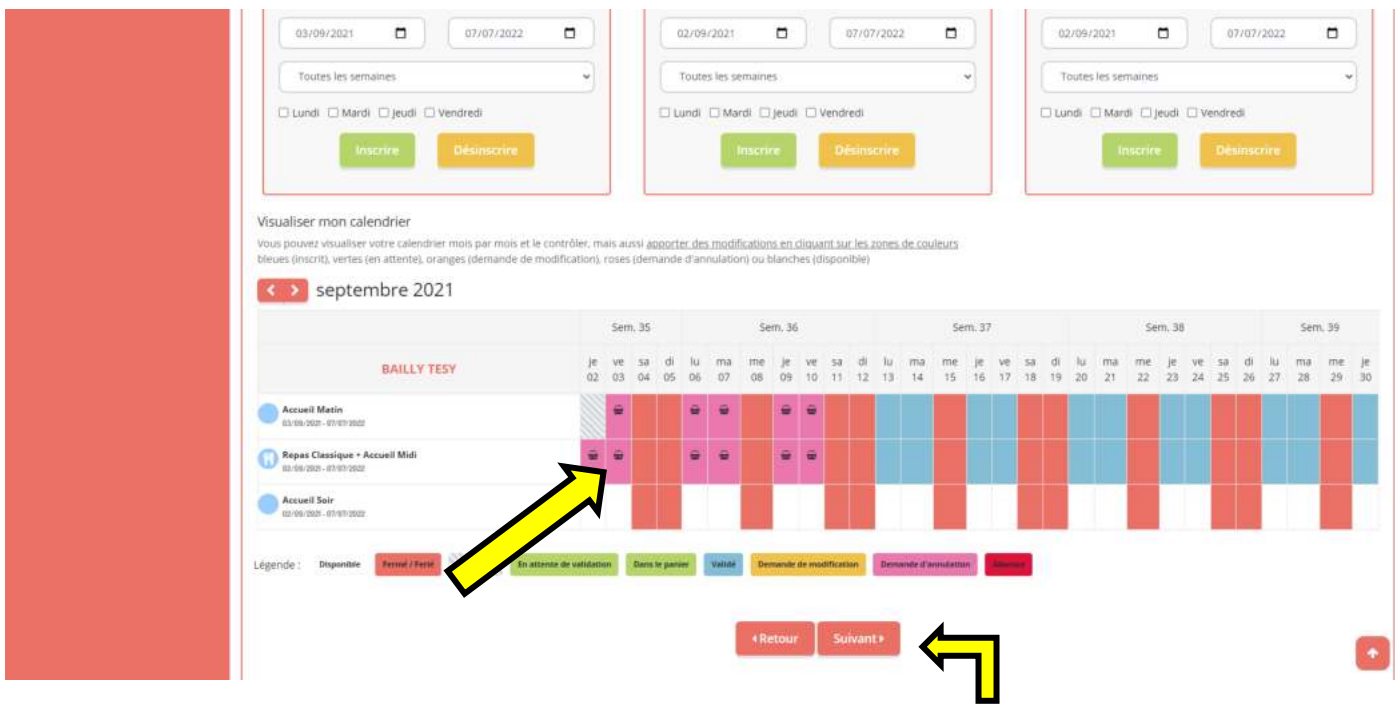

Dans le module « Mes réservations », sélectionner votre enfant, puis sélectionner votre accueil.

Vous pouvez alors sélectionner les réservations à annuler en cliquant sur la case bleue correspondante. Celle-ci se colorie en rose avec un panier. Valider votre choix en cliquant sur Suivant.

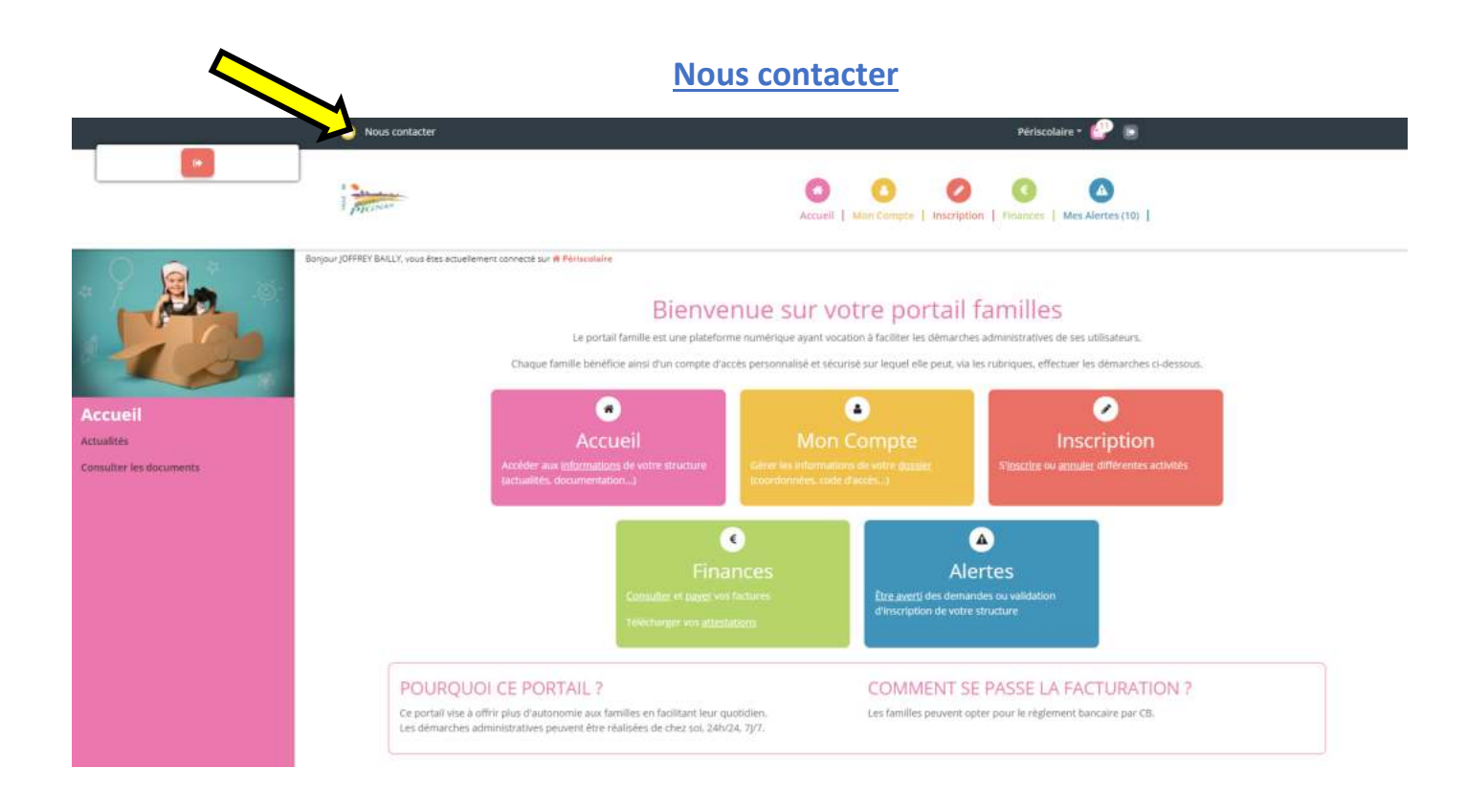

# **Vidéo explicative**

Vous pouvez consulter une vidéo expliquant les différentes fonctions de votre espace famille.

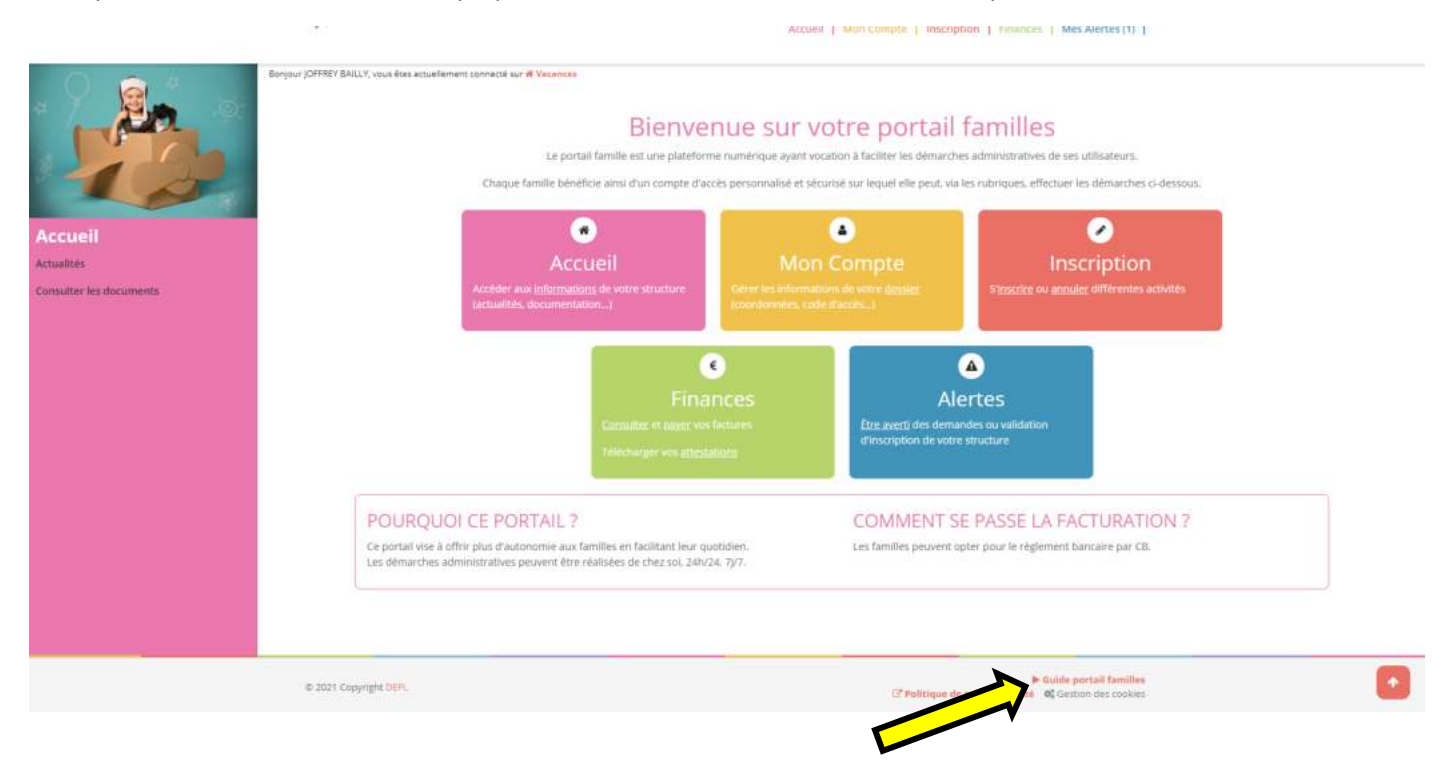

# *Service Enfance - Mairie Pignan*

#### *[www.pignan.fr](http://www.pignan.fr/)*

*Pour plus d'informations, se référer au règlement intérieur de nos accueils de Loisirs présent sur le site de la ville ou dans les documents de votre portail famille.*